## **How to request certificates for HiPath Xpressions from a trusted CA**

We all know the following error messages when we access Internet Sites or our HiPath applications or systems.

A security Alert appears. The homepage should not be trusted. We only press *Yes* to continue to the homepage but in fact we can easily go by accident to a phishing page.

A not trusted certificate can also mean that the CA (Certificate Authority) was hacked and people can read the passwords, emails or see whatever we do on this web site.

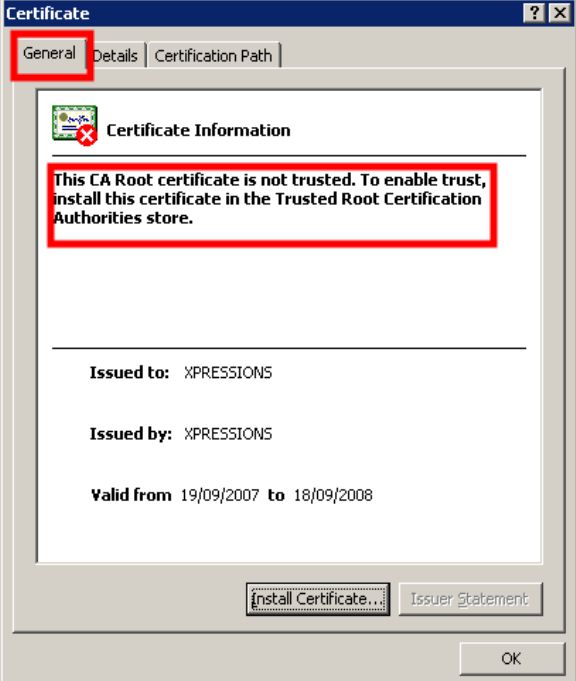

It is an absolute must to have here the correct FQDN shown of the application shown

*HiPath Xpressions WebApl* is based on *OpenSSL* so it is fairly easy to create a new certificate with this open standard platform.

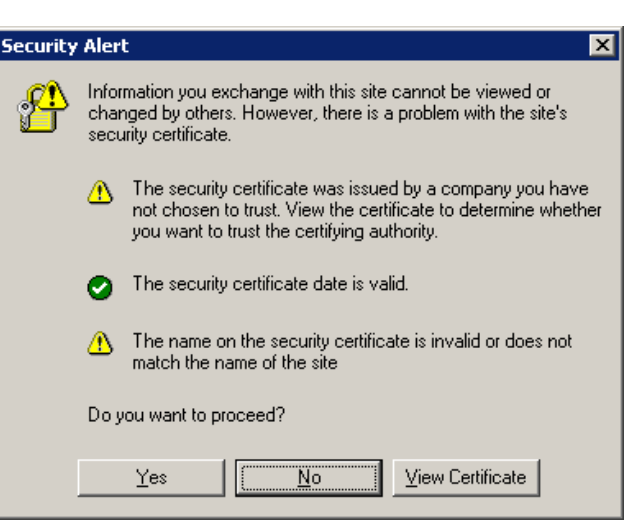

*For applications like HiPath Xpressions where you can access your email inbox if unified messaging is enabled absolutely critical!* 

By clicking onto *View Certificate* we can identify the reason why it is untrusted exactly. The example here shows the CA the cert was requested from a CA which is not trusted by us. We can either add the CA into our Trusted  $3<sup>rd</sup>$ Party Certificate Store or request a proper certificate.

The *Certificate Path* shows us that the Root CA can not be found and the name of the application the certificate was issued to is invalid.

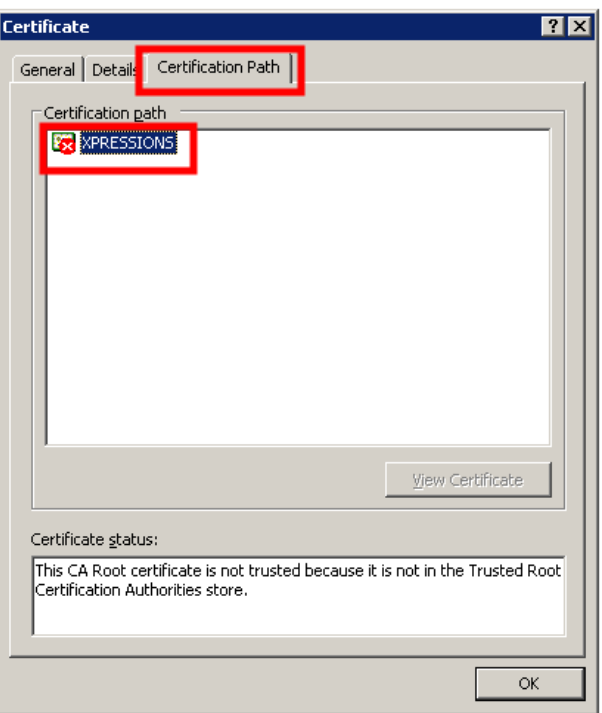

Open up the Command Prompt (Start – Run – CMD)

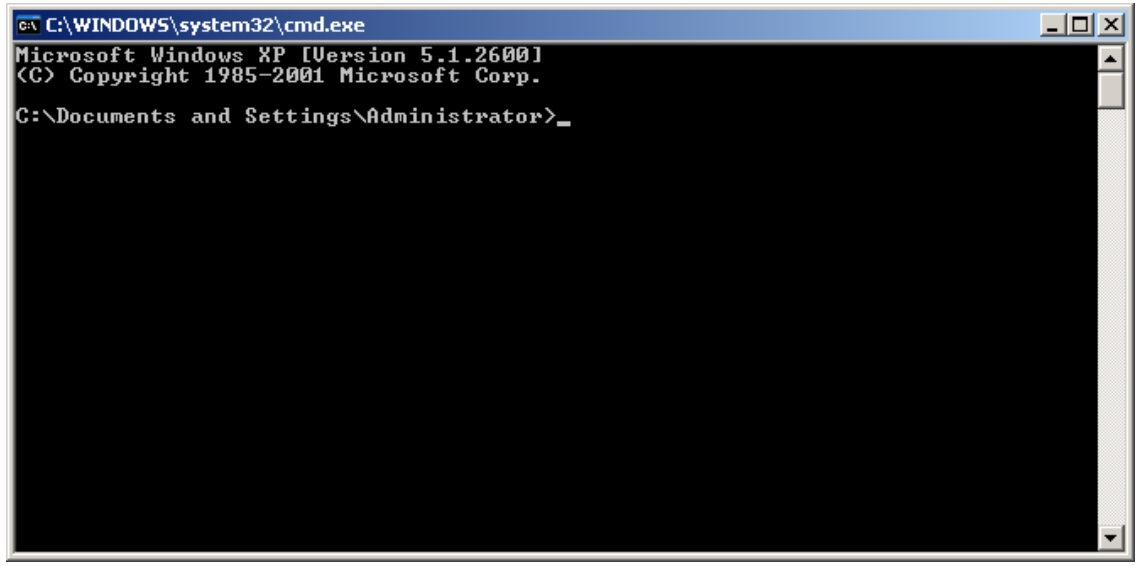

Browse to the root directory c:\ by typing *cd \*

Create a new directory maybe called certificate *mkdir certificate*

Browse into the certificate folder *cd certificate*

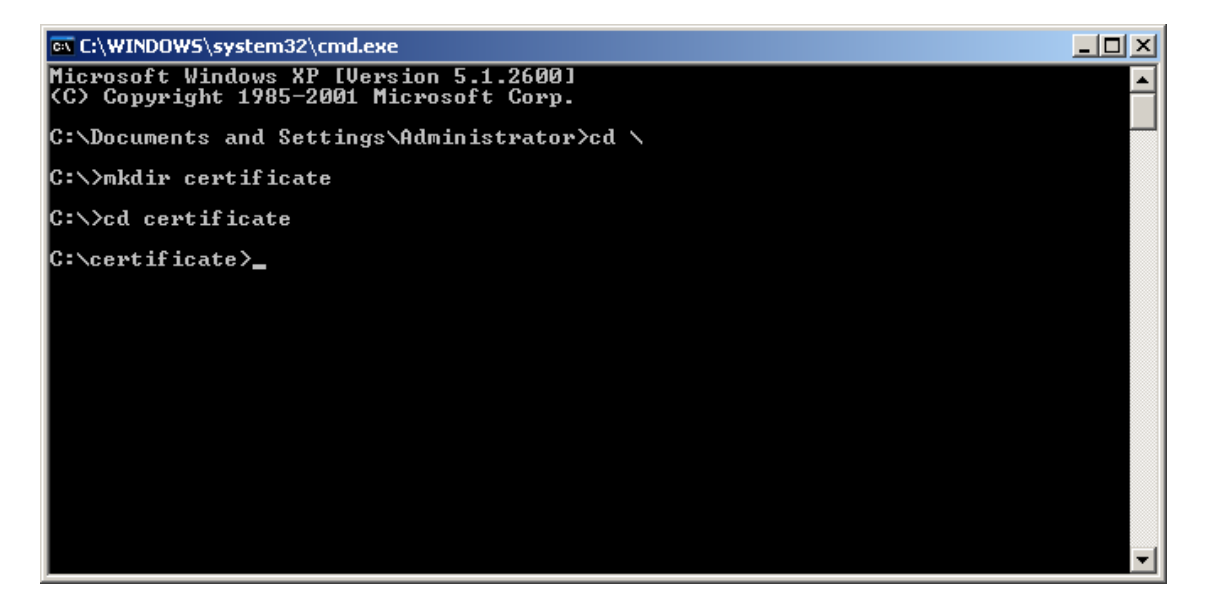

Create a new random CSR (Certificate Signing Request)

*Openssl md5 \* > rand.dat*

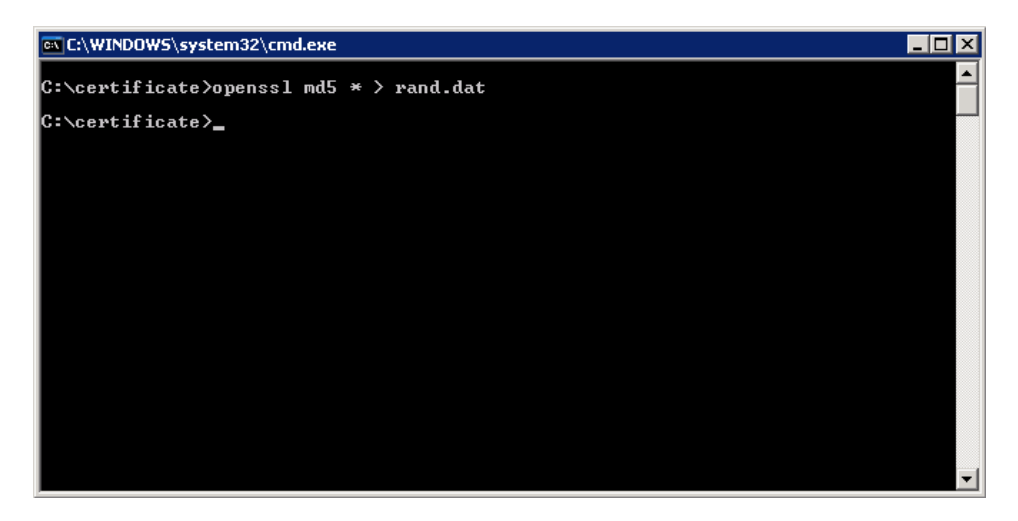

With this random key file generate now an with DES3 encrypted private key. Simply type the command

*Openssl genrsa –rand rand.dat –des3 2048 > key.pem*

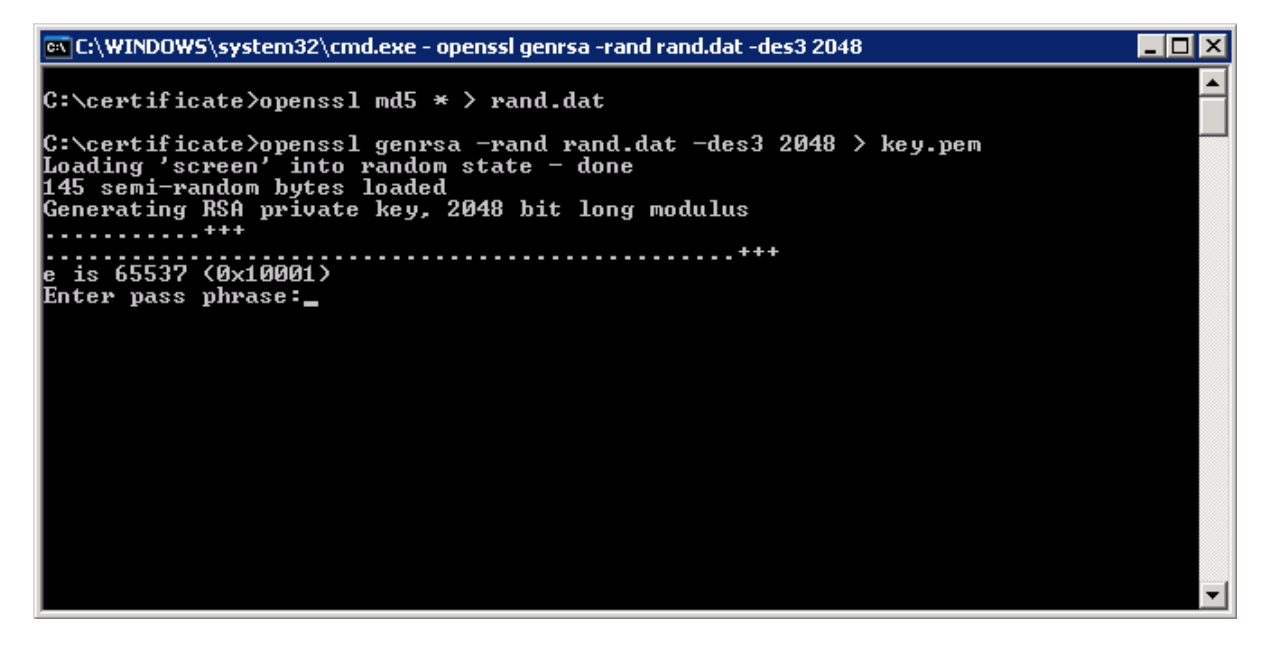

You are now prompted to *enter a pass phrase*. This is the password that keeps the private key protected and should be as secure as possible. For example fill in a complete sentence like

## **Communication for the open minded**

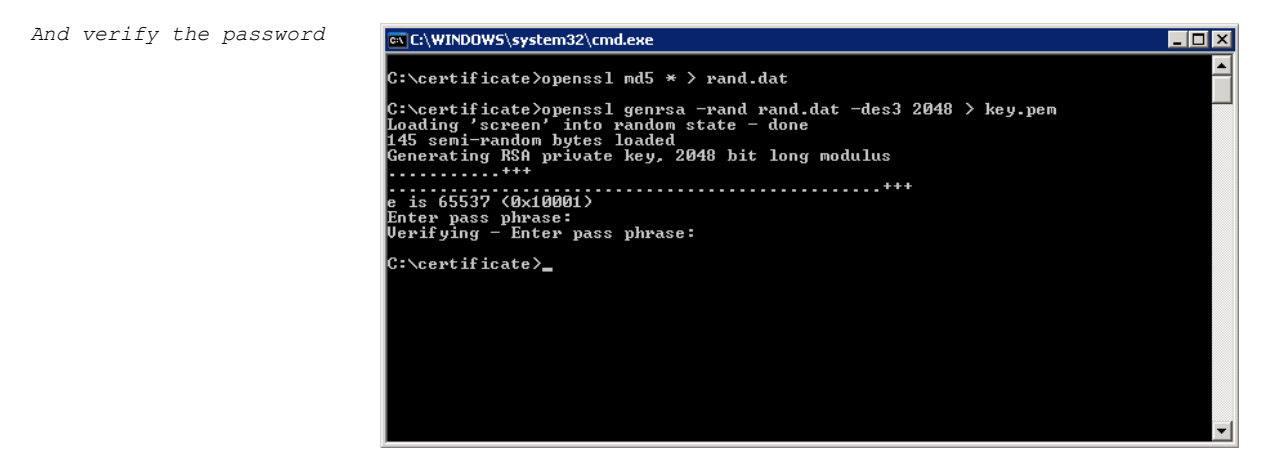

Now an OpenSSL configuration file has to be created.

Open the windows explorer and browse to the *c:\certificates* directory and *create a text file*

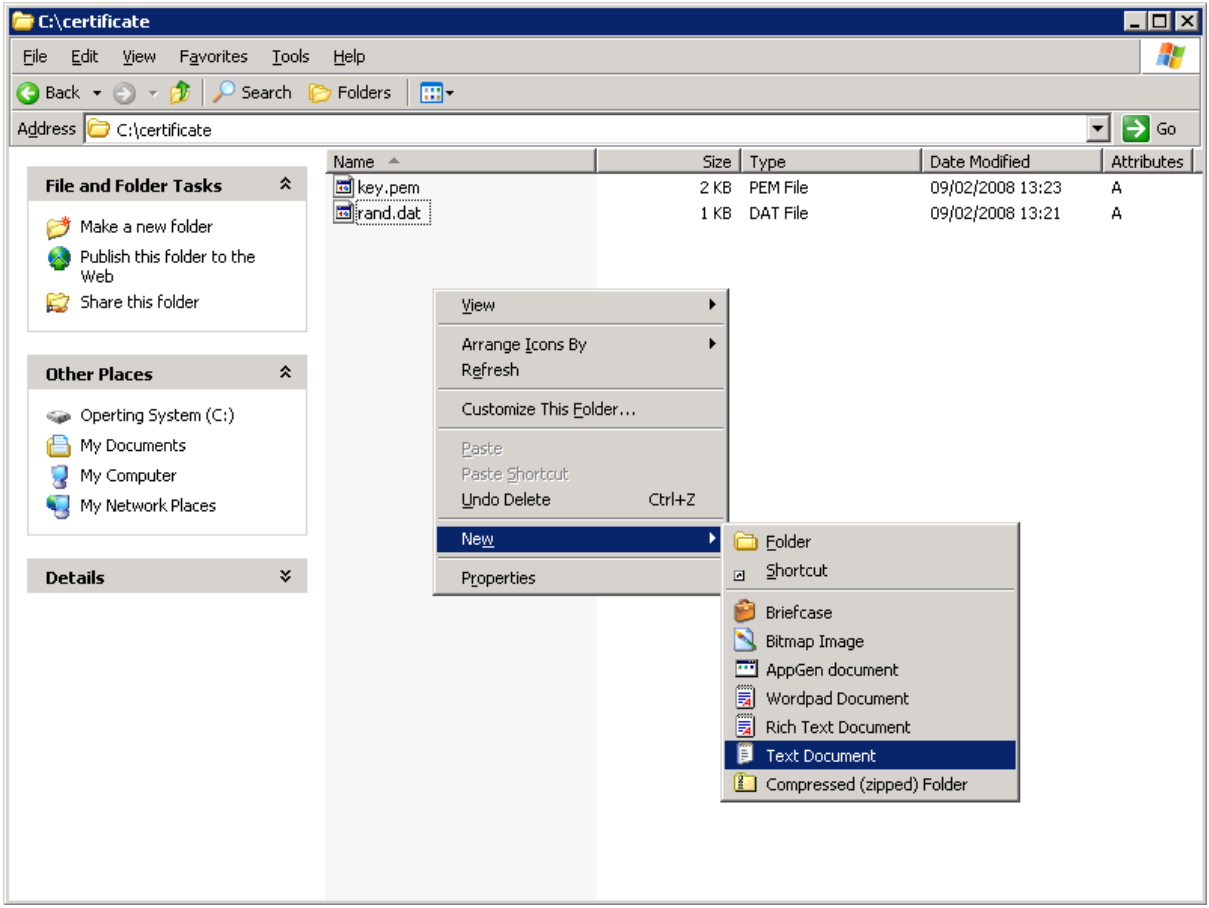

Name it *config.txt* and fill in the following information

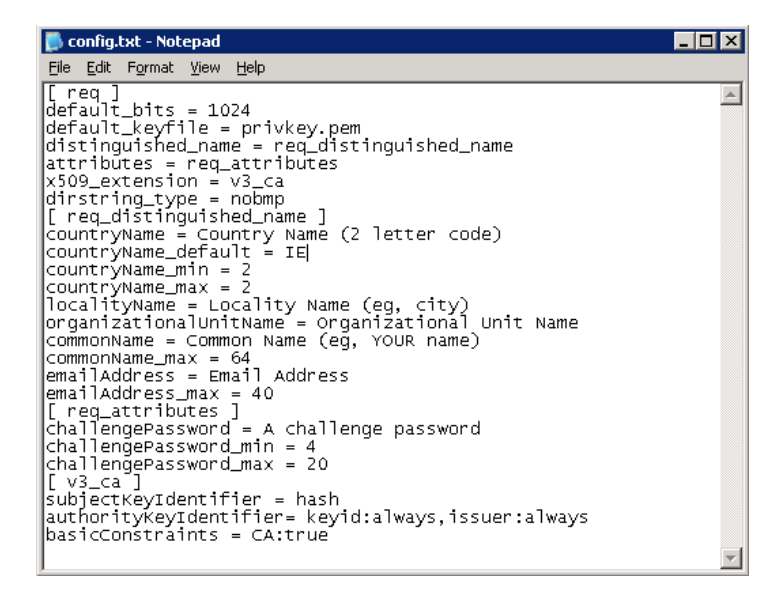

The file will look like in this example and has to be saved.

```
[ req ]
default bits = 1024default keyfile = privkey.pem
distinguished name = req_distinguished name
attributes = req_attributes
x509 extension = v3 ca
dirstring_type = nobmp
[ req distinguished name ]
countryName = Country Name (2 letter code)
countryName_default = IE
countryName min = 2countryName max = 2localityName = Locality Name (eq, city)organizationalUnitName = Organizational Unit Name
commonName = Common Name (eg, YOUR name)
commonName max = 64emailAddress = Email Address
emailAddress_max = 40
[ req attributes ]
challengePassword = A challenge password
challengePassword min = 4
challengePassword_max = 20
\lceil v3 \text{ ca } \rceilsubjectKeyIdentifier = hash
authorityKeyIdentifier= keyid:always, issuer:always
basicConstraints = CA:true
```
Back in the command prompt create the certificate request file that you send to your root CA.

*Just type openssl req -new -key key.pem -out csr.pem -config config.txt* 

Enter the *password* which you specified beforehand for the private key

Now you have to enter some certificate specific details as specified in the configuration file.

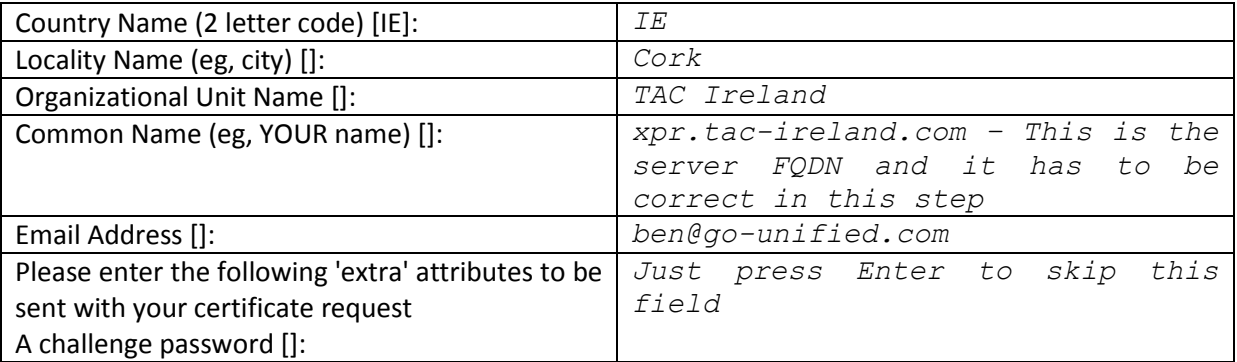

 $\Box$ o $\times$ EN C:\WINDOWS\system32\cmd.exe  $\left| \centerdot \right|$ |-.............................<br>|e is 65537 (0x10001)<br>Enter pass phrase:<br>|Verifying - Enter pass phrase: C:\certificate>openss1 req -new -key key.pem -out csr.pem -config config.txt<br>Enter pass phrase for key.pem:<br>You are about to be asked to enter information that will be incorporated<br>into your certificate request.<br>What you a -----<br>Country Name <2 letter code> [IE]:IE<br>Locality Name <eg, city> []:Cork<br>Organizational Unit Name []:Tac Ireland<br>Common Name <eg, YOUR name> []:xpr.tac-ireland.com<br>Email Address []:ben@go-unified.com Please enter the following 'extra' attributes<br>to be sent with your certificate request<br>A challenge password []: C:\certificate>

In the Windows Explorer window you will now see four files.

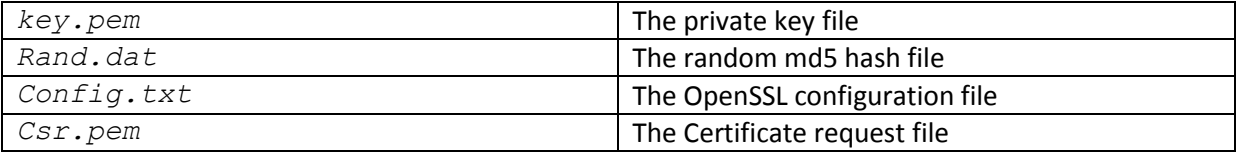

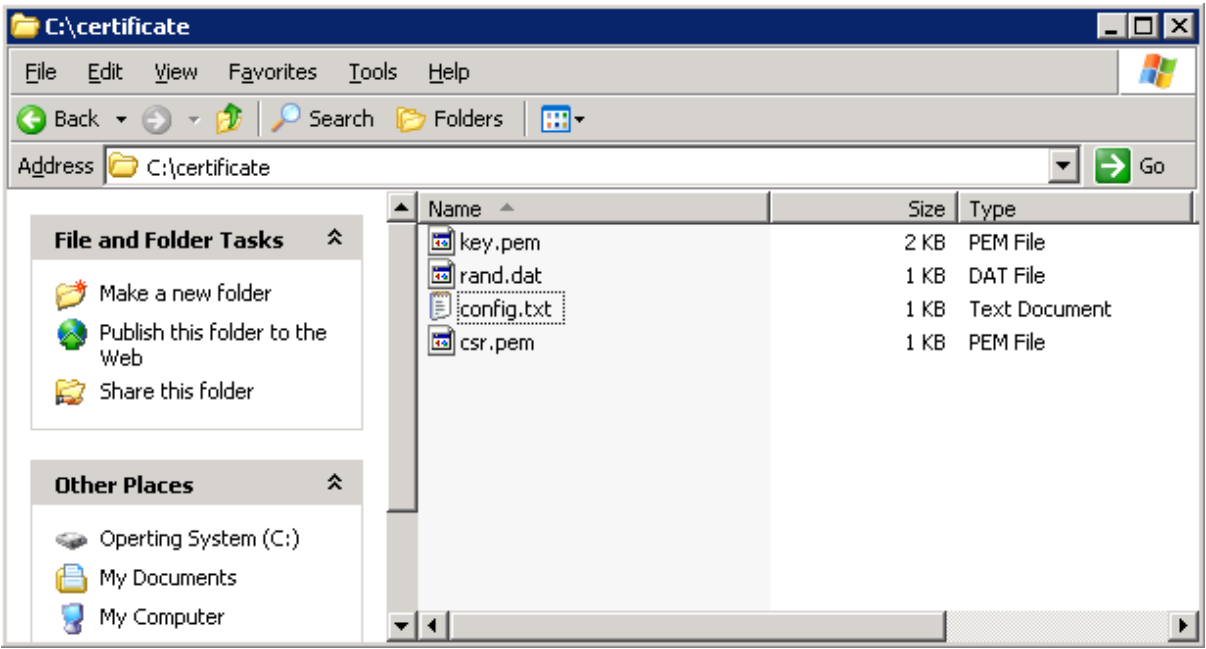

Request the certificate using a Microsoft Root CA

Open the Internet explorer and browse to your certificate authority's homepage. In Microsoft this is *http(s)://<servername>/certsrv* Here you click on *Request a certificate*

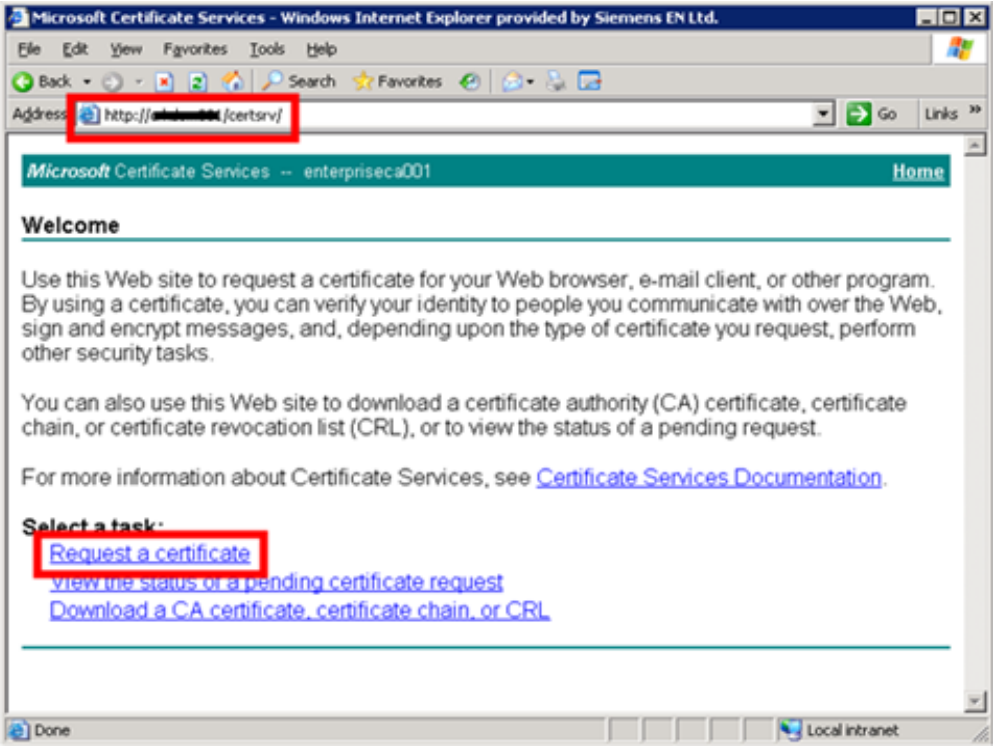

Press on *advanced certificate request*

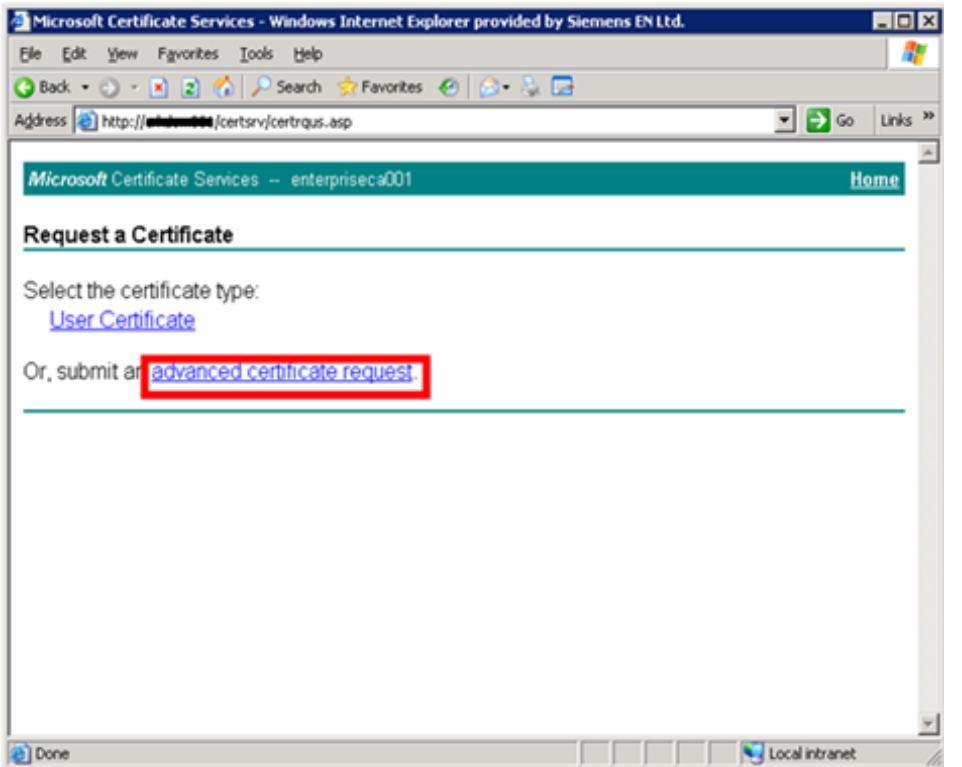

Select *Submit a certificate request by using a base 4 encoded CMC*

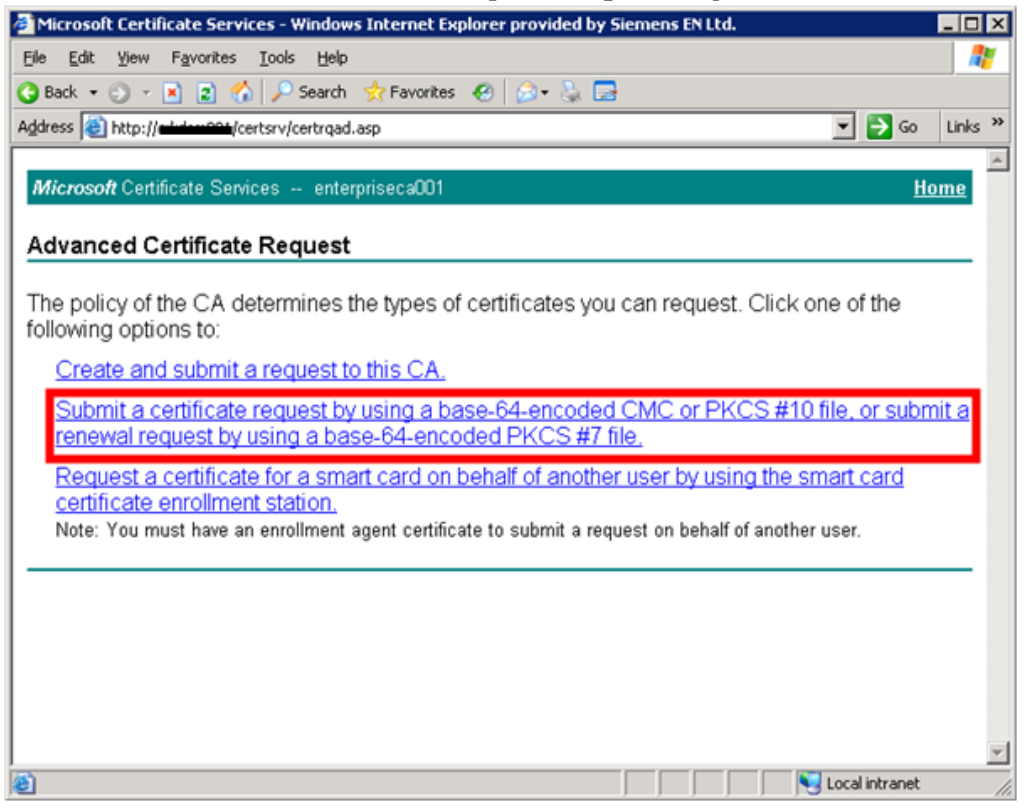

## *Please enter the certificate details here*

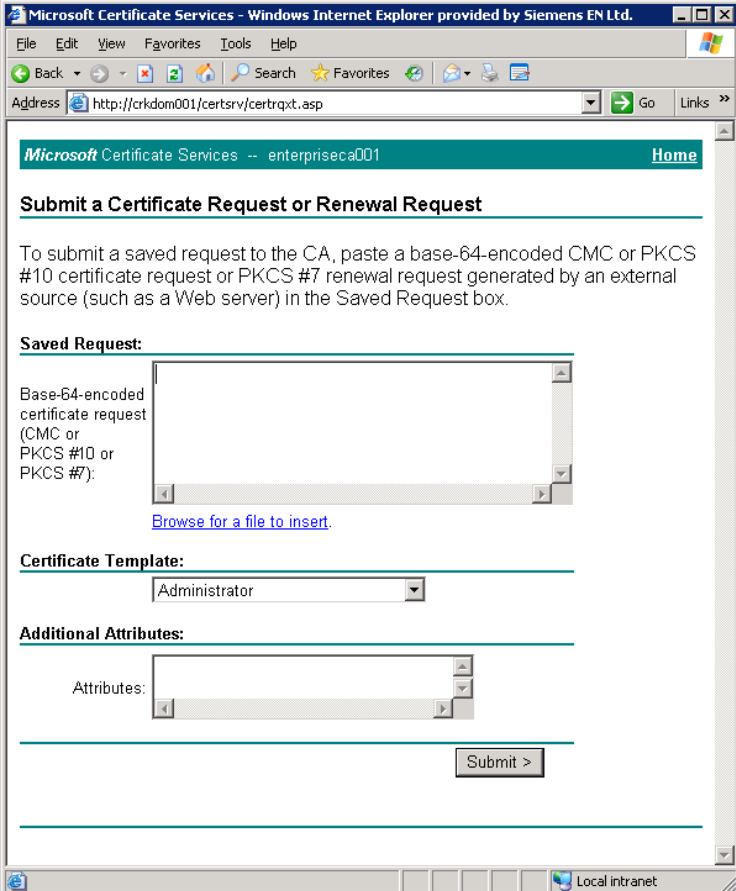

Browse to the *c:\certificate* folder and open the file *csr.pem* with a *text editor*

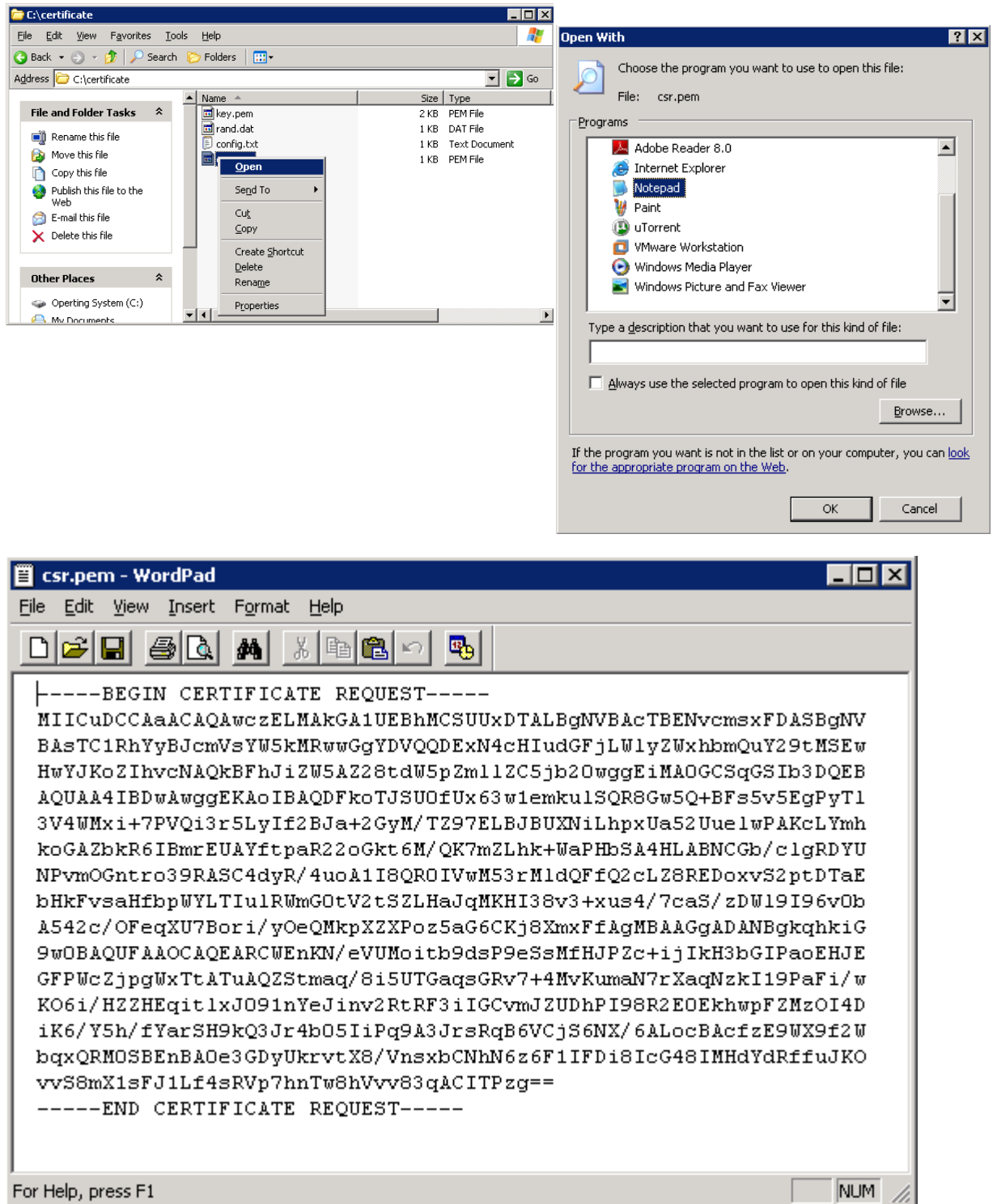

*Copy – Paste* the information into the Request window, select Certificate Template: *Web Server* and *submit* the request

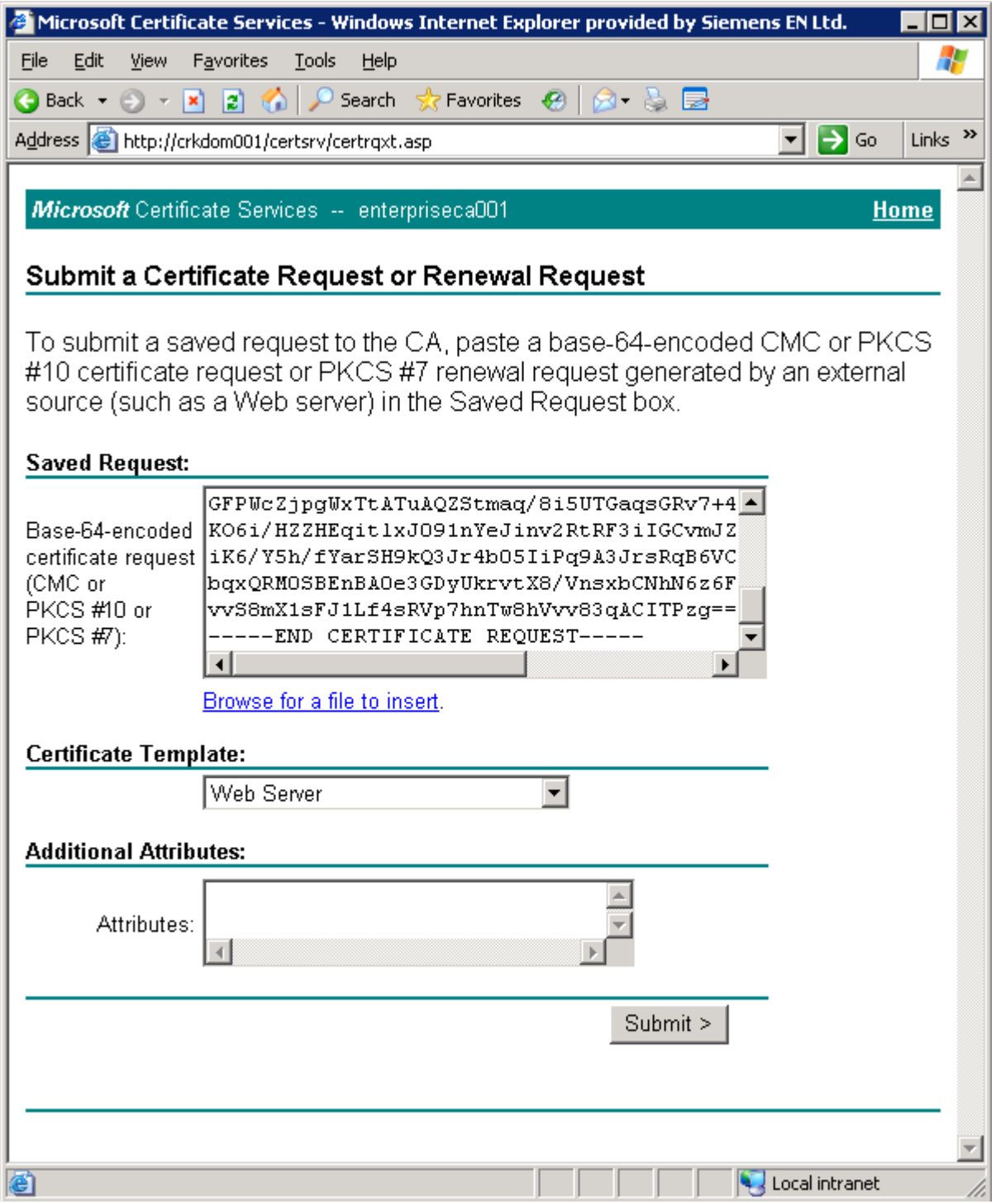

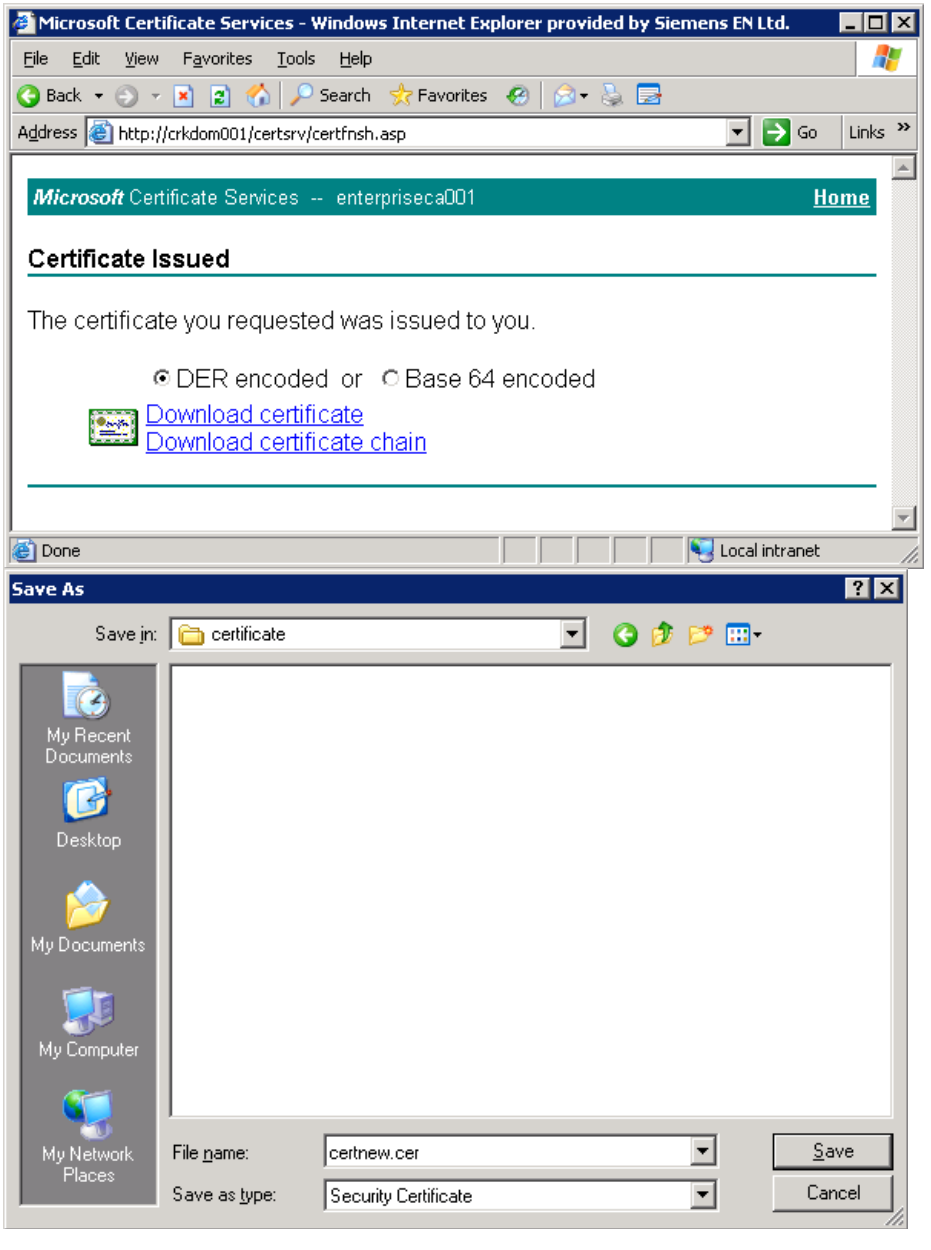

Download the Certificate *DER* encoded and save it in the *c:\certificate* folder

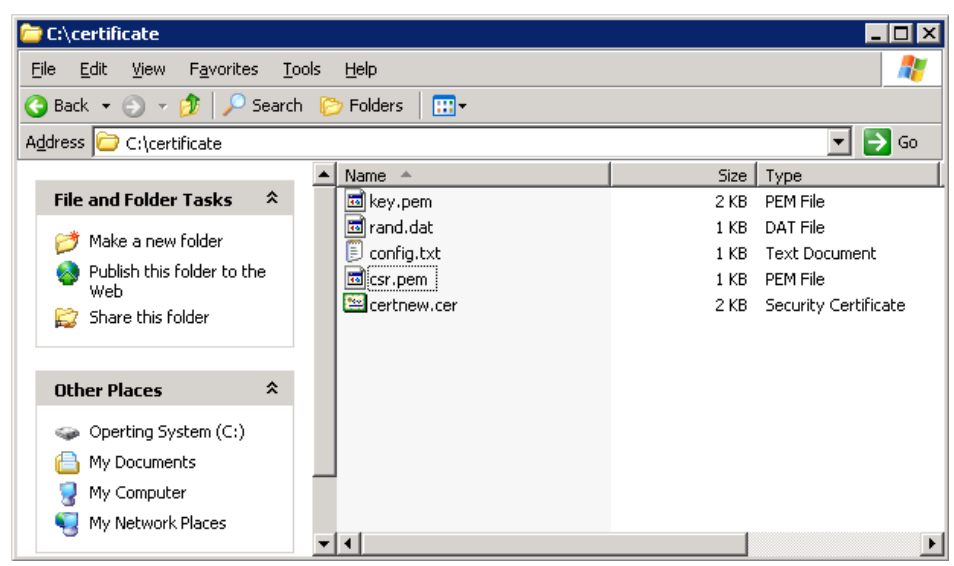

Back in the command prompt translate the certnew.cer file into the PEM OpenSSL file format

*openssl x509 -in certnew.cer -inform DER -out out.pem*

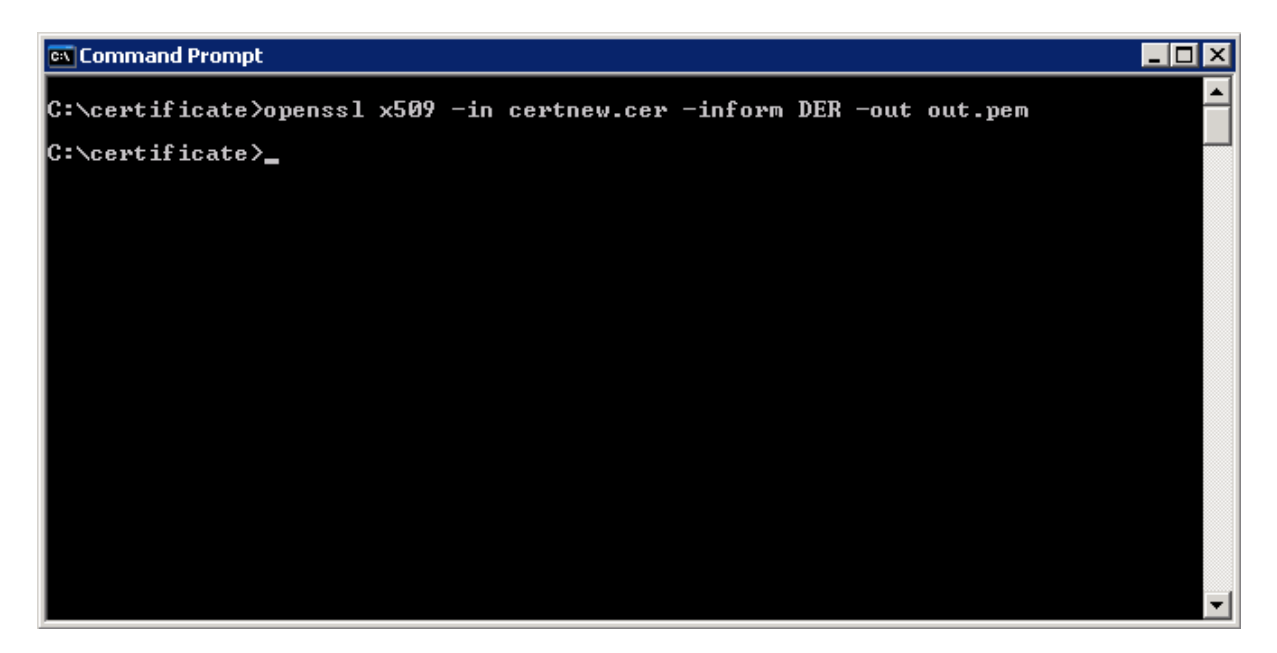

The content of your *c:\certificate* folder should look like in this example

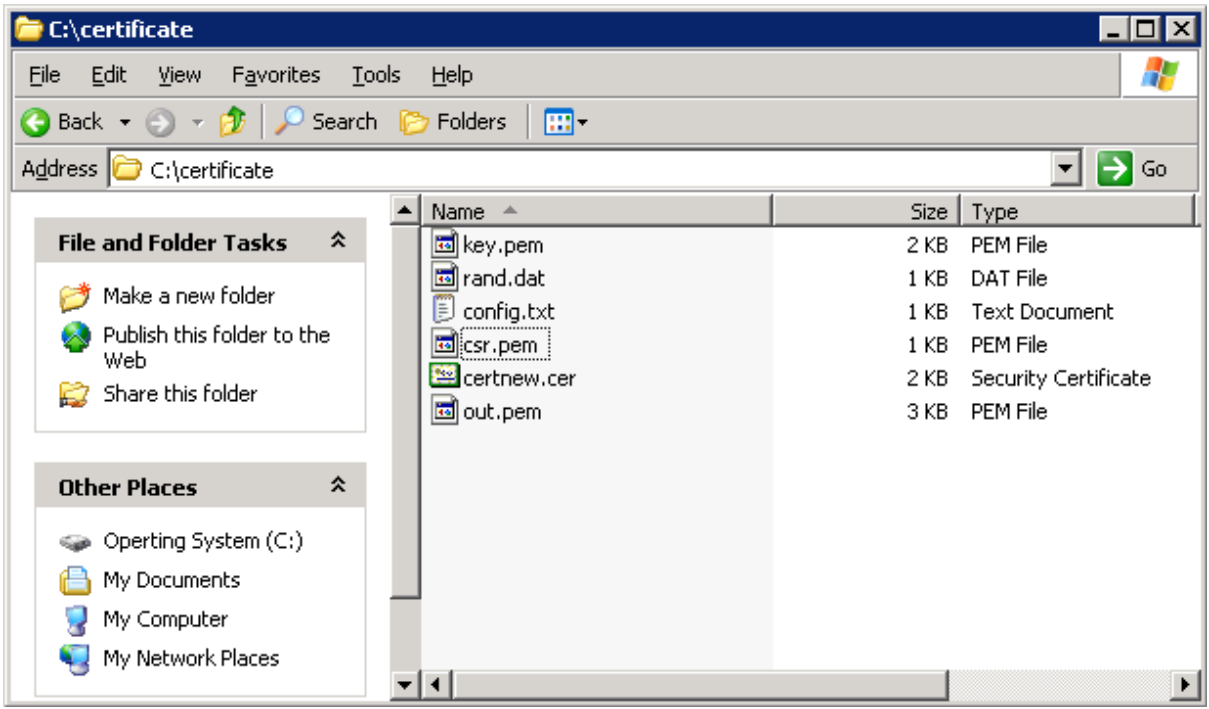

*Mark* the two .pem files  $key$ . pem and out. pem and copy them into the HiPath Xpressions certificate store *<XPR Installation Dir>\res\certs*

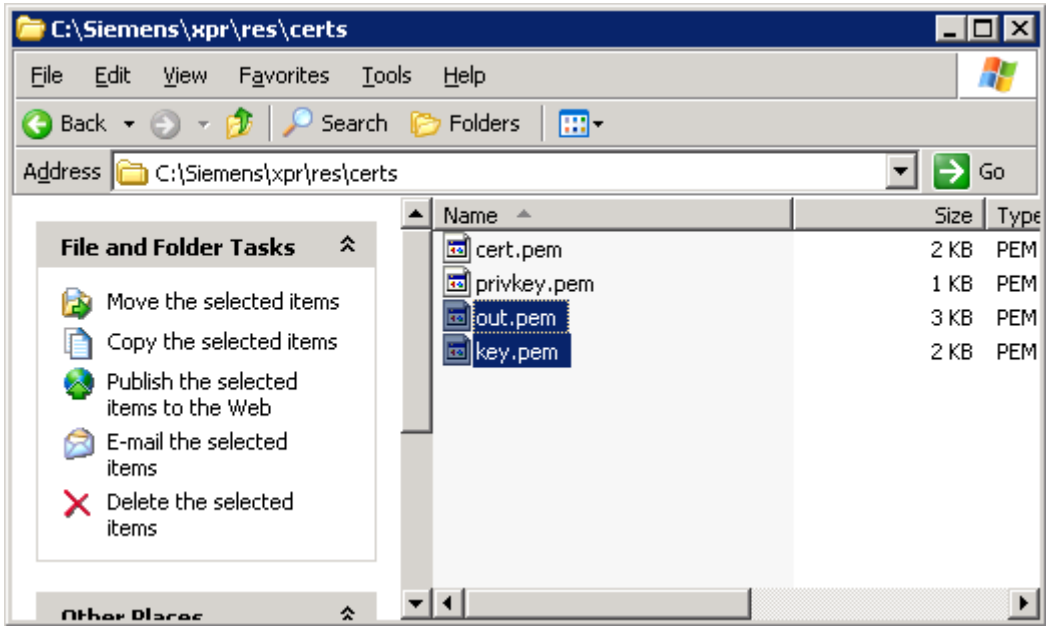

Open the MRS Monitor and *Edit the Webpl's settings*

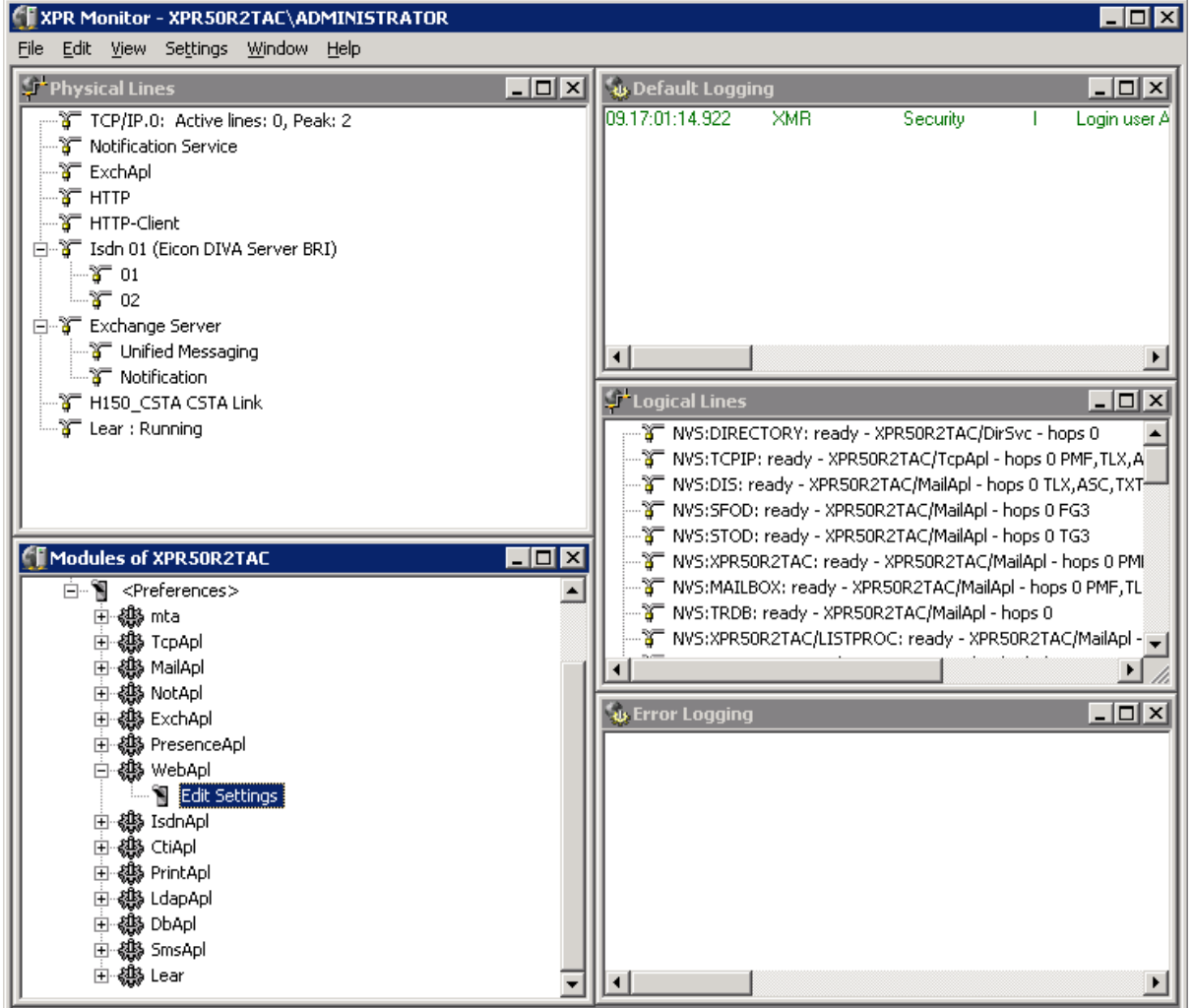

On the SSL tab make sure SSL is enabled and the default port *443* is selected.

The certificate file is named *out.pem* and the private key is called  $key$ .pem in our example. As Pass Phrase please enter the string you entered to secure the private key in our example *"Communication for the open minded"*

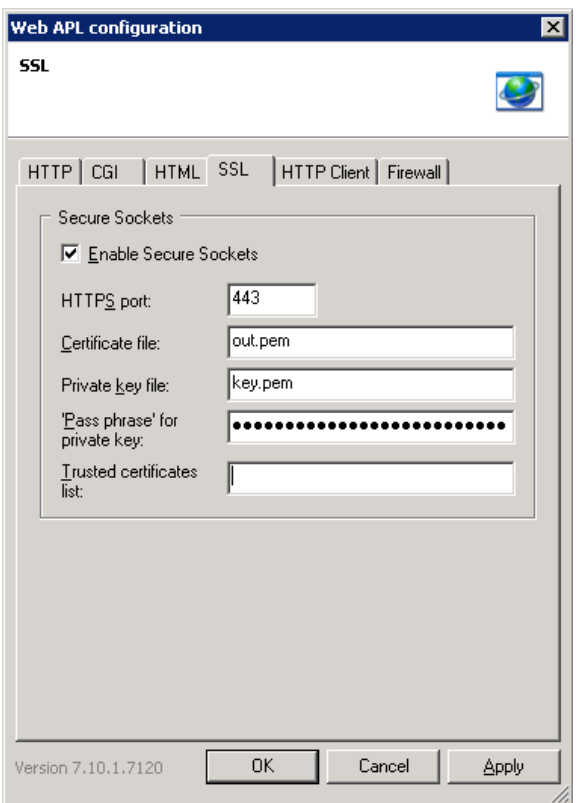

For the changes to apply simply restart the WebApl using the command prompt

*Net stop webapl && net start webapl*

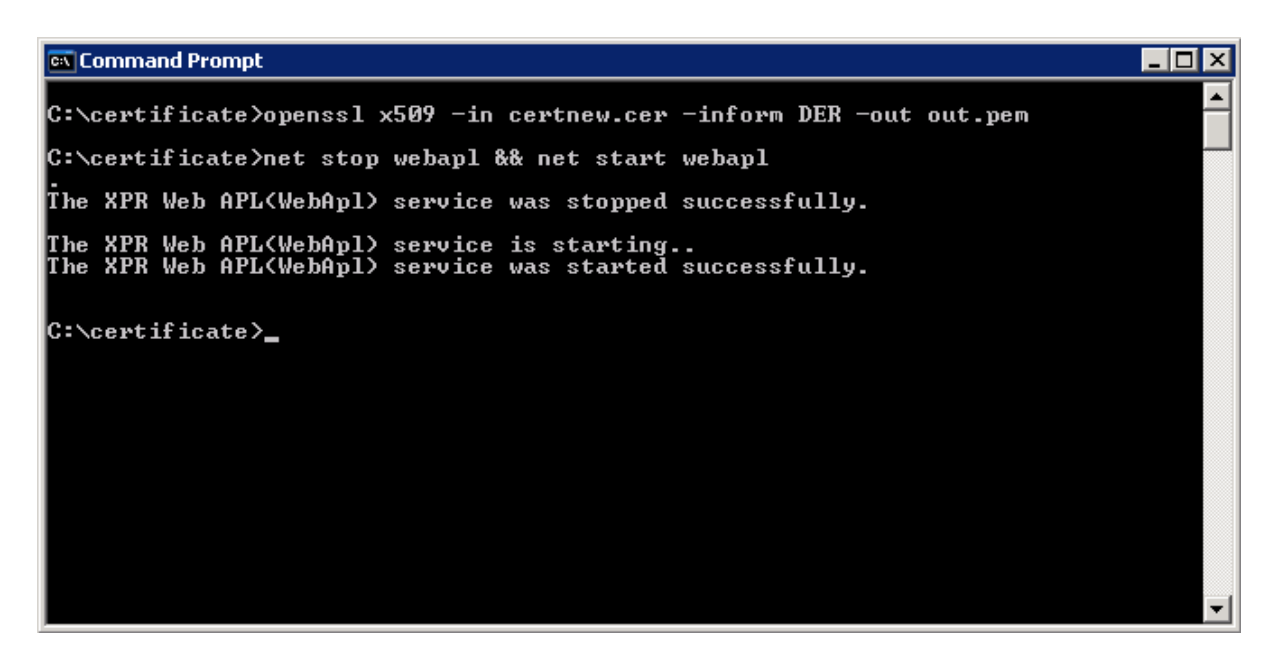

Now *browse* to the HiPath Xpressions Web Assistant URL (*https://<FQDN>*) and you will not see any certificate error message anymore. *Job done!*

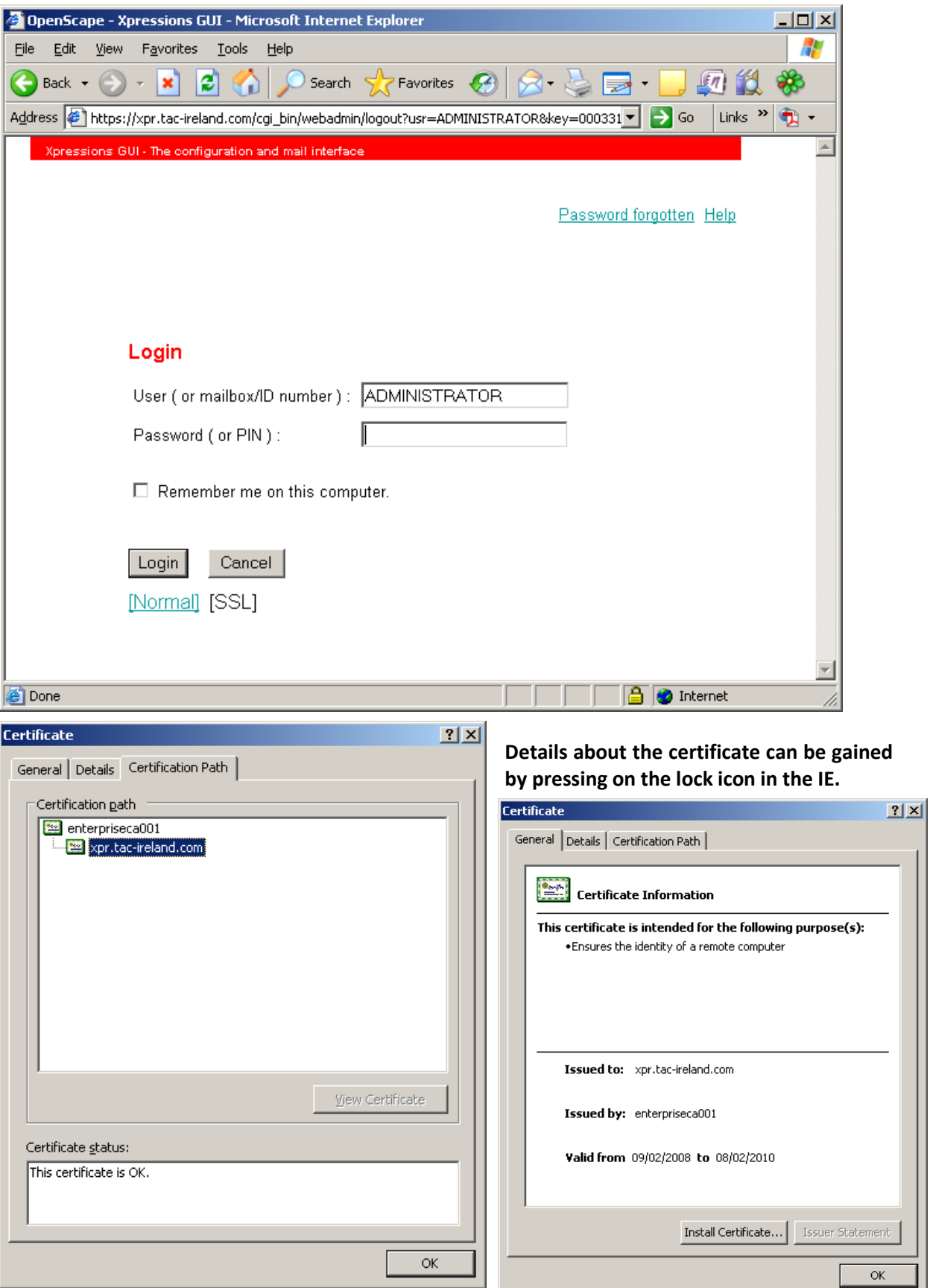